# **Регламент по работе с заявлениями на прием в 1-й класс в Государственной информационной системе «Электронное образование Республики Татарстан»**

(для администрации общеобразовательных организаций)

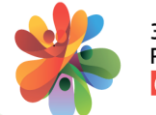

# **ОГЛАВЛЕНИЕ**

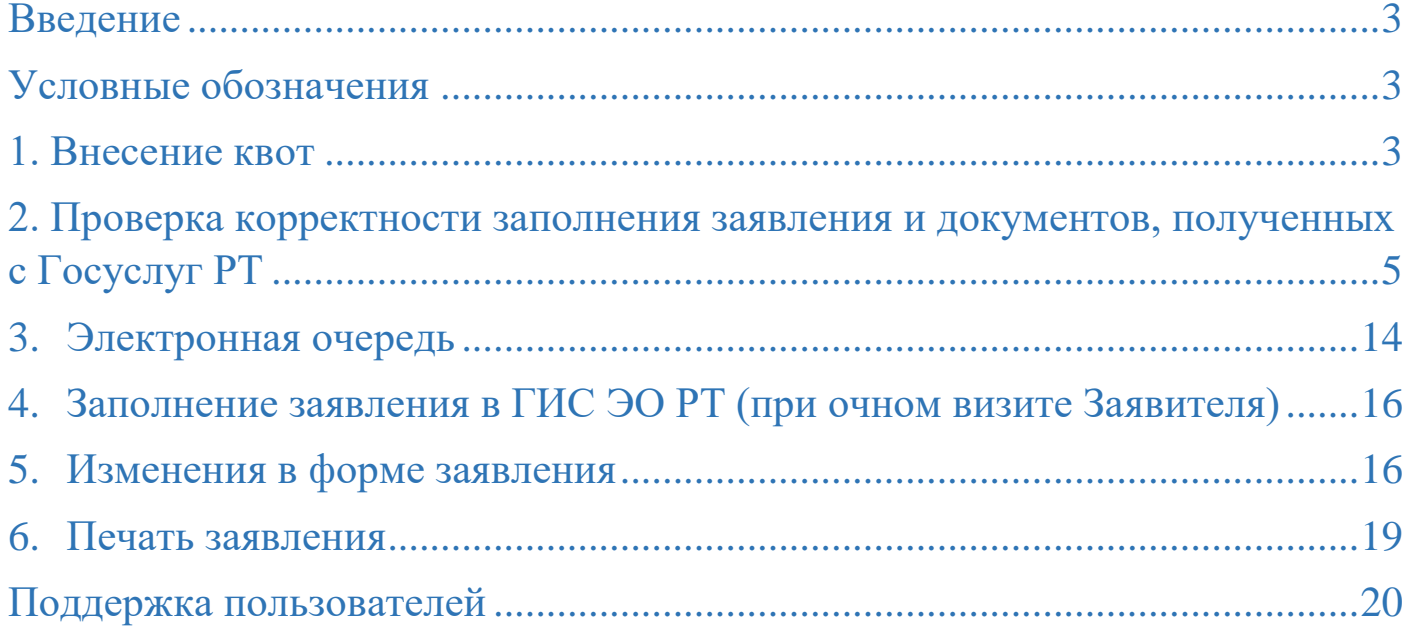

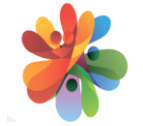

## <span id="page-2-0"></span>Введение

Настоящий документ содержит описание функциональных обязанностей в работе администрации общеобразовательной организации по приему заявлений в 1-й класс на 2022-2023 учебный год в Государственной информационной системе «Электронное образование Республики Татарстан» [edu.tatar.ru.](https://edu.tatar.ru/user/anketa)

## <span id="page-2-1"></span>Условные обозначения

1. **ГИС ЭО РТ** – Государственная информационная система «Электронное образование Республики Татарстан» [edu.tatar.ru](https://edu.tatar.ru/user/anketa)

2. **ОО** либо **УО** – общеобразовательная организация

3. **Госуслуги РТ** – Портал государственных и муниципальных услуг Республики Татарстан

4. **АСЭД** – Делопроизводство

5. **ГИСТ** – Государственная интегрированная система телекоммуникаций Республики Татарстан

6. **ФЗ** – закон, установленный федеральными законодательными органами федеративного государства

7. **СНИЛС –** страховой номер индивидуального лицевого счёта

## <span id="page-2-2"></span>1. Внесение квот

Приемная кампания в 1-й класс начинается с добавления администрацией ОО в ГИС ЭО РТ информации о количестве мест (квот) в 1-й класс в ОО.

Для того, чтобы добавить квоты, администрации ОО необходимо авторизоваться в ГИС ЭО РТ, выбрать раздел «Моя школа», далее перейти во вкладку «Квоты на прием в 1 класс».

В данной вкладке требуется внести и сохранить данные в поле «Количество мест в первых классах, чел.» (Рис.1):

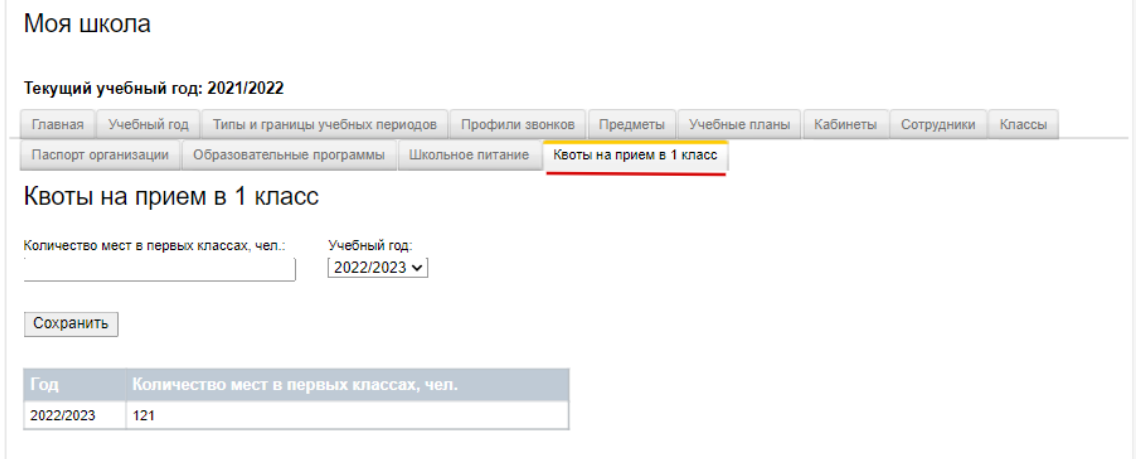

Рисунок 1

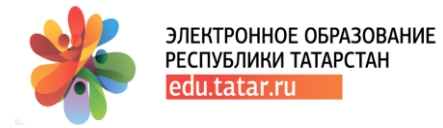

Таким образом, информация о количестве квот для первоклассников будет доступна Заявителю на Госуслугах РТ при заполнении формы заявления на прием в школу в 1-й класс (Рис.2):

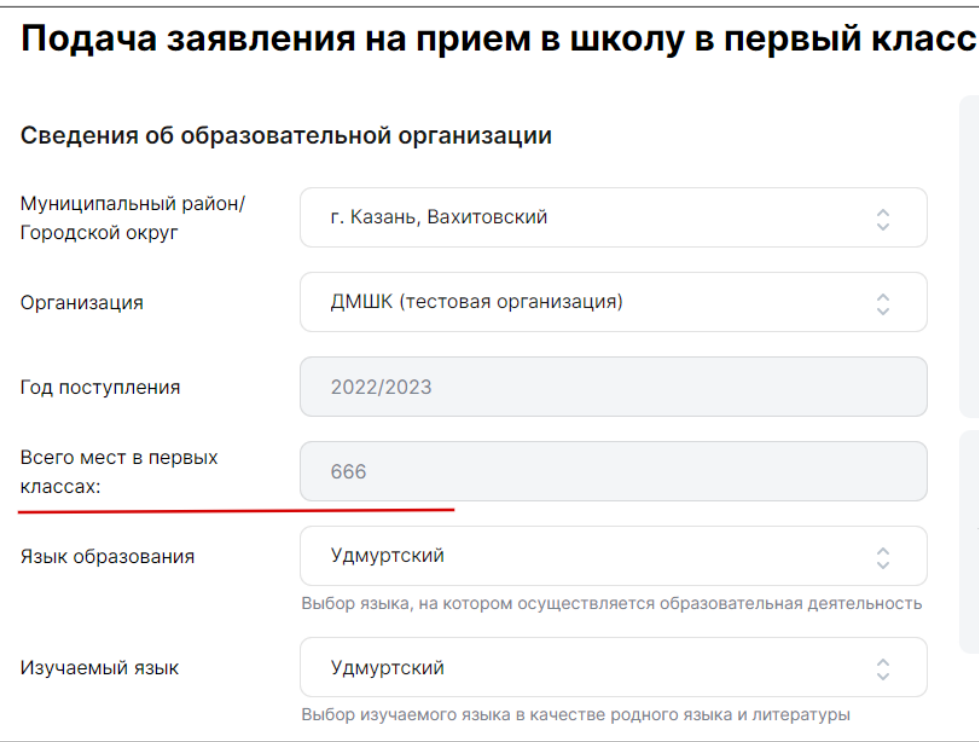

Рисунок 2

В том случае, если администрацией ОО не был заполнен раздел «Квоты на прием в 1-й класс», Заявитель в форме заявления на Госуслугах РТ увидит пустое поле (Рис.3):

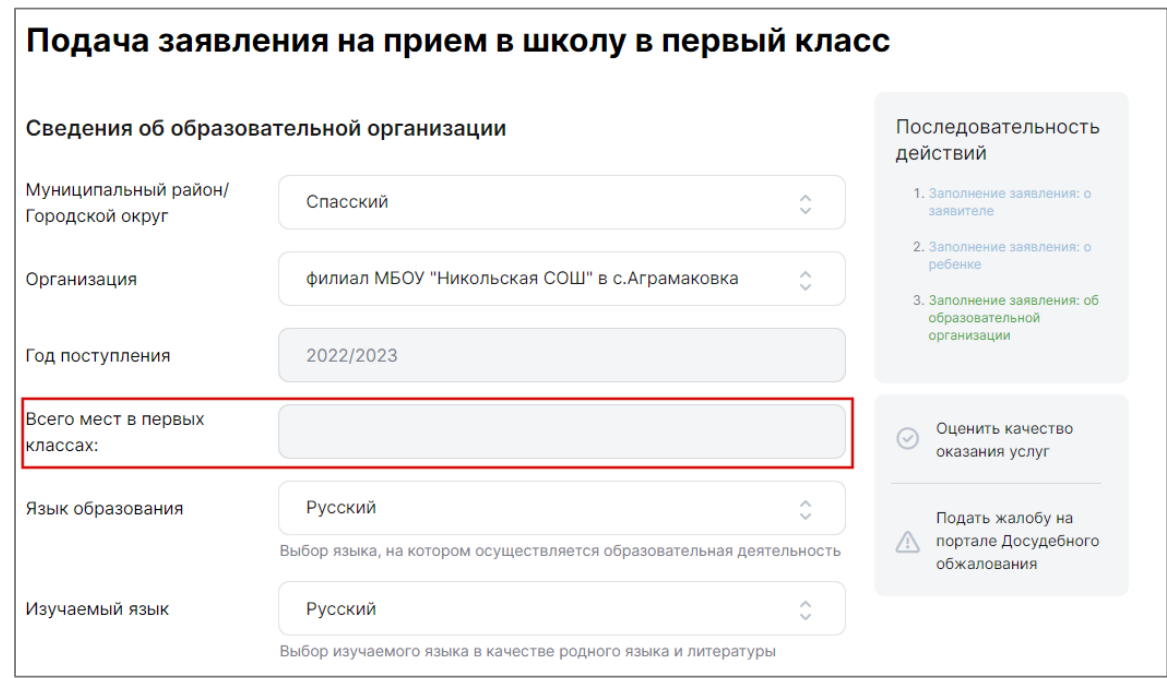

Рисунок 3

Если требуется внести корректировку в поле «Количество мест в первых классах, чел.» в ГИС ЭО РТ, администрации ОО следует внести значение в соответствующее поле и выполнить действие «Сохранить» (Рис.4). Корректировку можно внести в течение всего периода приемной кампании.

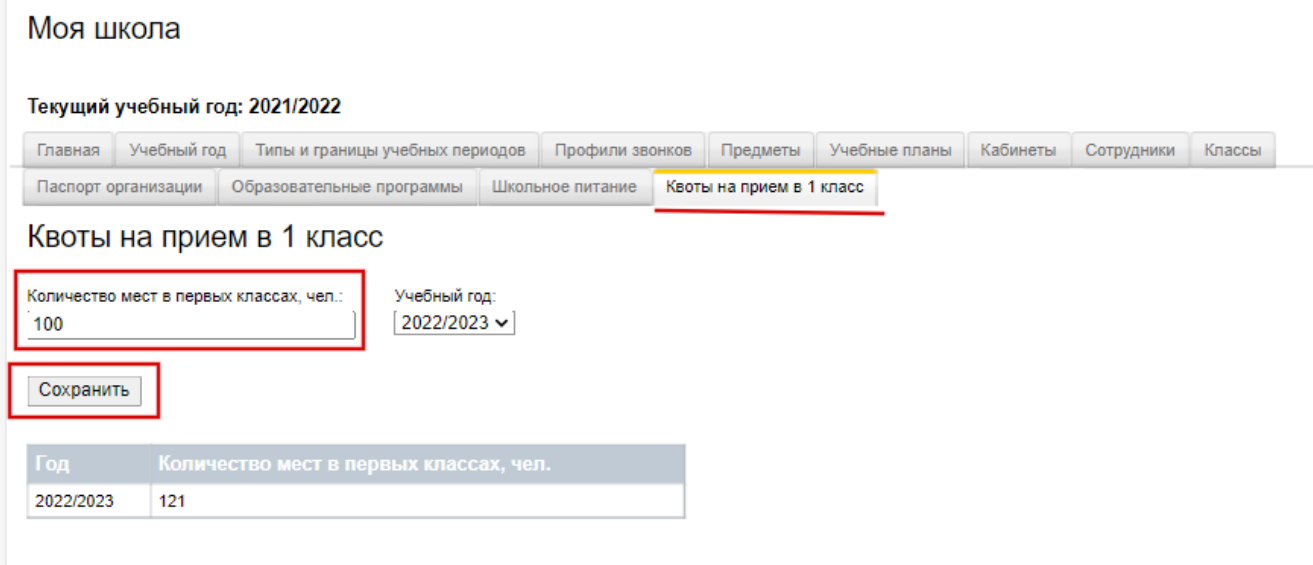

Рисунок 4

## <span id="page-4-0"></span>2. Проверка корректности заполнения заявления и документов, полученных с Госуслуг РТ

Для проверки корректности заполнения заявления и документов администрации ОО необходимо в ГИС ЭО РТ выбрать раздел «Делопроизводство», далее – «Документы», далее – «Заявление на прием в УО».

Заявление приходит с Госуслуг РТ со статусом **«проект, не рассмотрено»** без возможности его редактирования на стороне ГИС ЭО РТ (Рис.5):

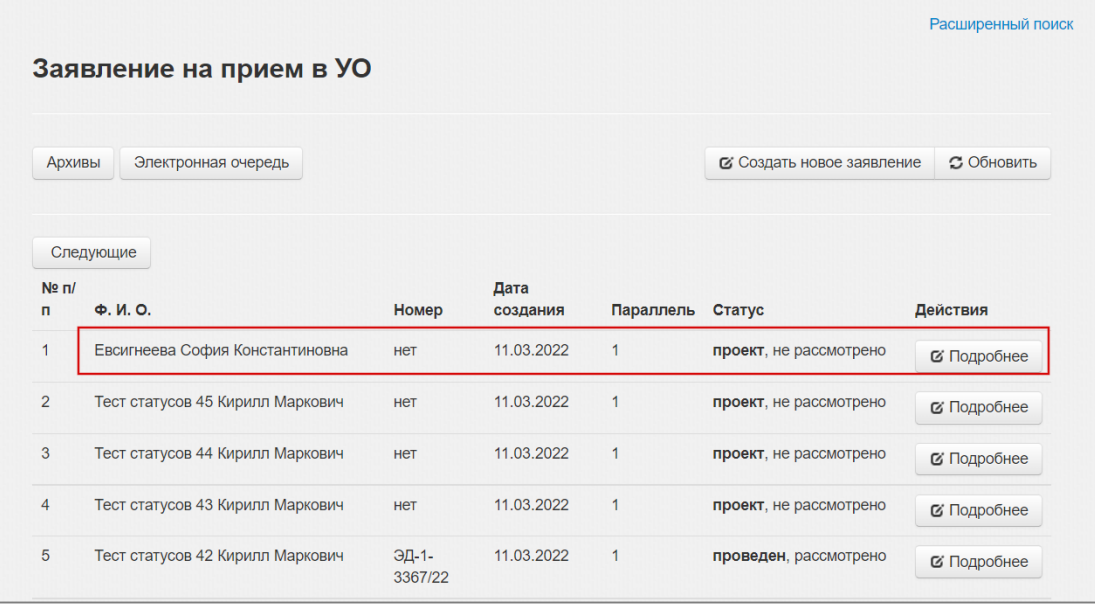

5

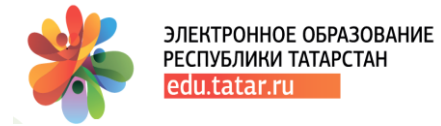

Необходимо провести следующие действия:

## **1. Провести сверку приложенных документов с данными заполненных полей:**

 во вкладке **«Заявитель»** скачать скан приложенного документа, удостоверяющего личность Заявителя и проверить заполнение данных в полях «Серия», «Номер», «Дата выдачи», «Кем выдан», «Код подразделения» (Рис.6):

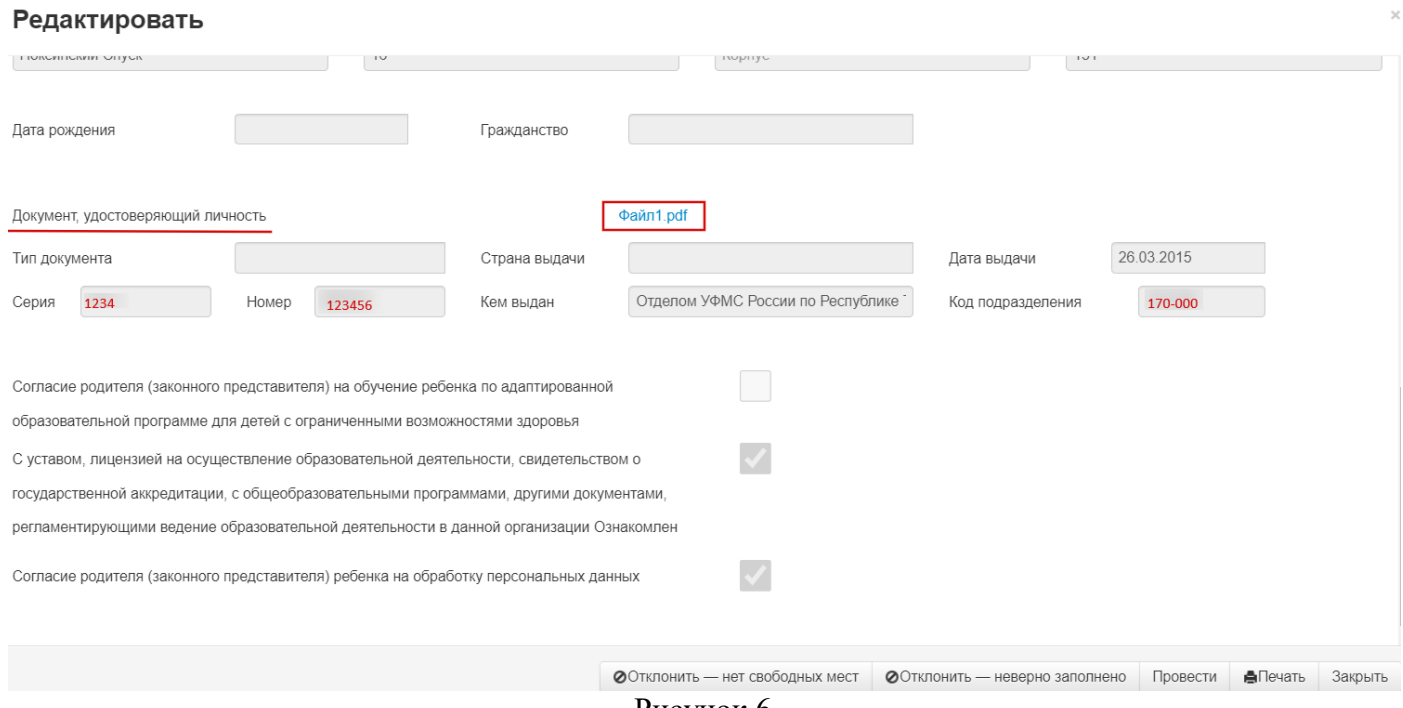

Рисунок 6

#### во вкладке **«Ребенок»:**

 проверить корректность заполненных полей в блоке «Адрес регистрации» в соответствии с приложенным к заявлению файлом (Рис.7):

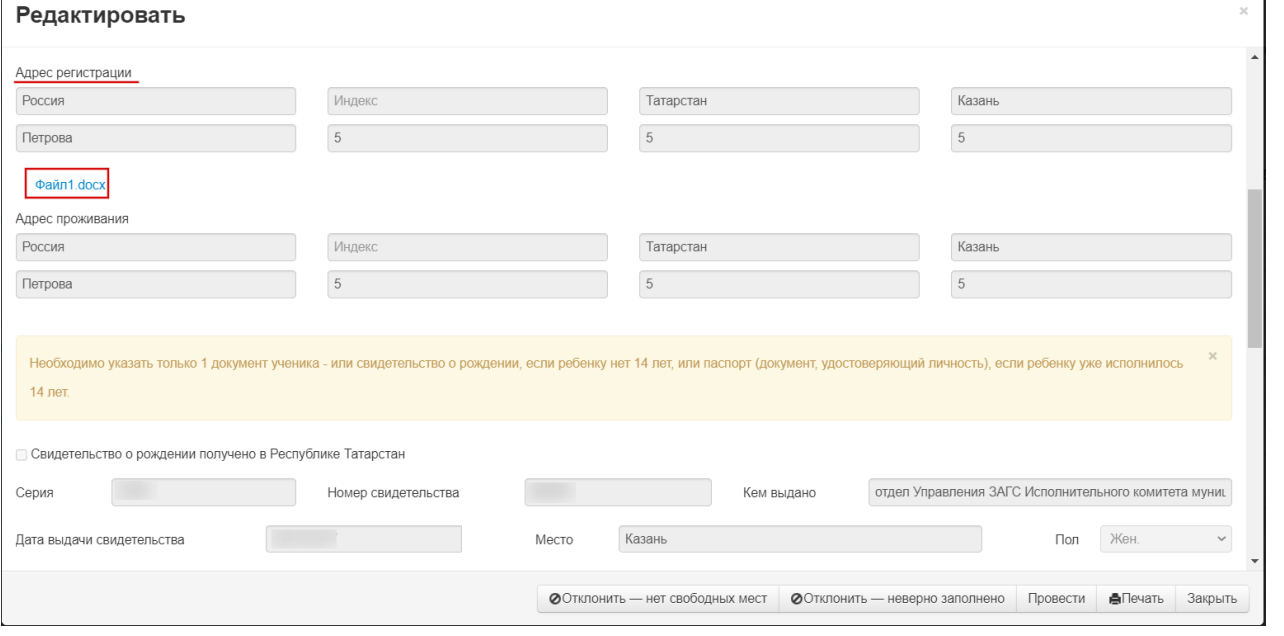

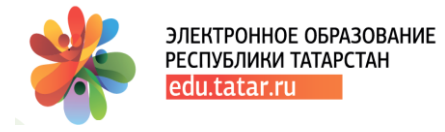

Рисунок 7

 проверить корректность заполненных полей в блоке «Свидетельство о рождении» в соответствии с приложенным к заявлению файлом (Рис.8):

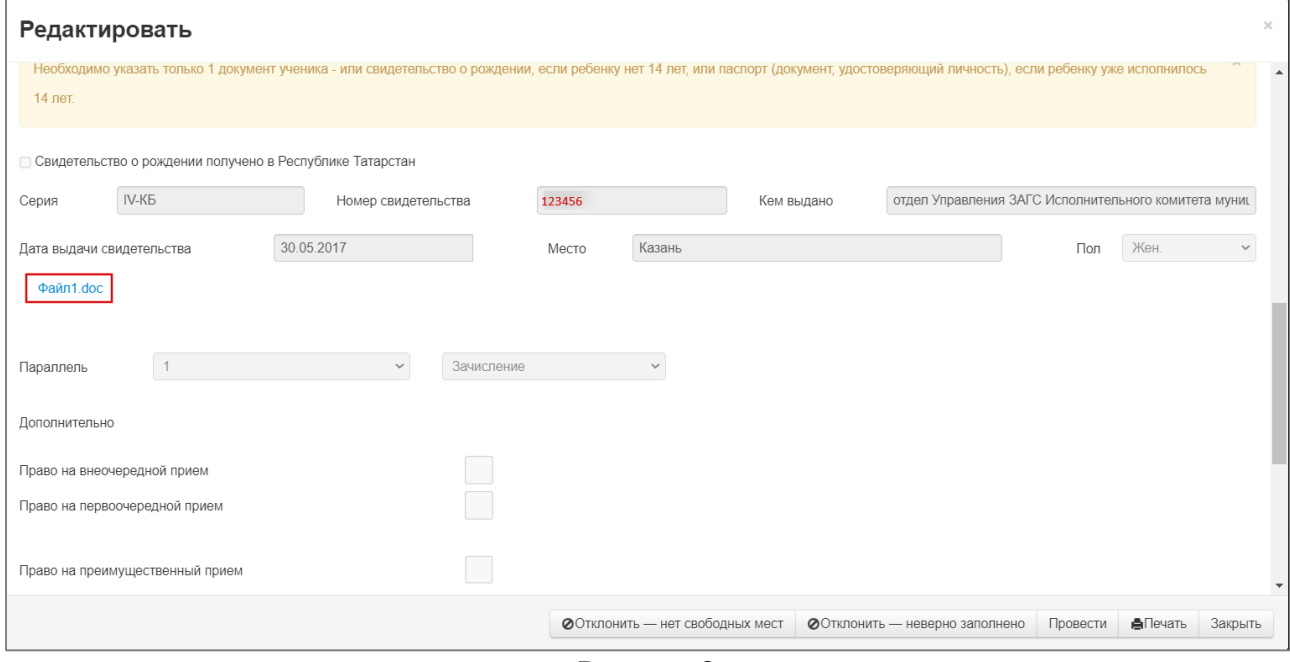

Рисунок 8

 подтвердить льготы (при наличии). Если в заявлении указана льгота (см. блок «Дополнительно», поля «Право на внеочередной прием», «Право на первоочередной прием», «Право на преимущественный прием»), то следует проверить льготу, скачав приложенные к заявлению документы.

В таблице 1 представлены документы, которые должны быть приложены к заявлению для категорий Заявителей, претендующих на льготное право.

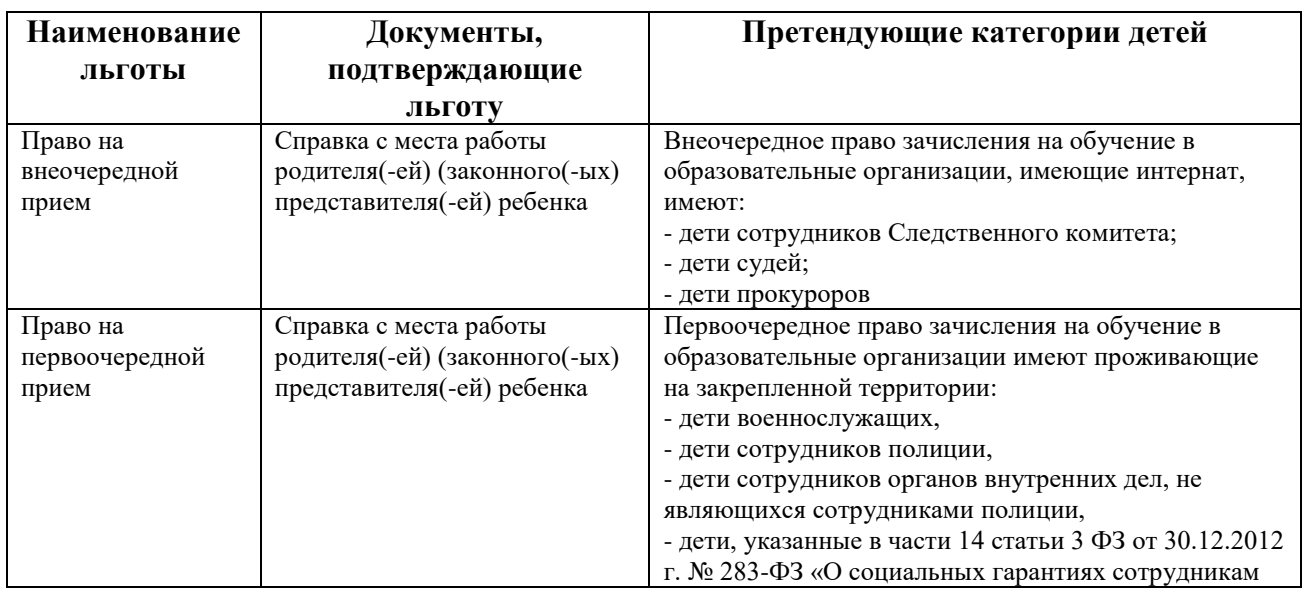

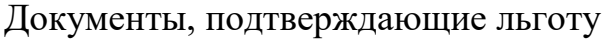

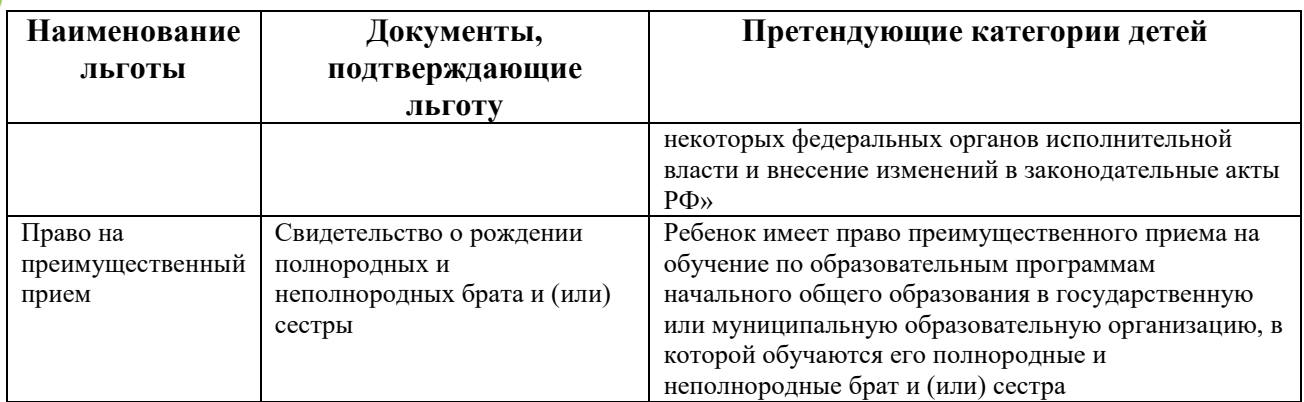

На рисунке 9 представлен вариант с льготным заявлением по праву на преимущественный прием:

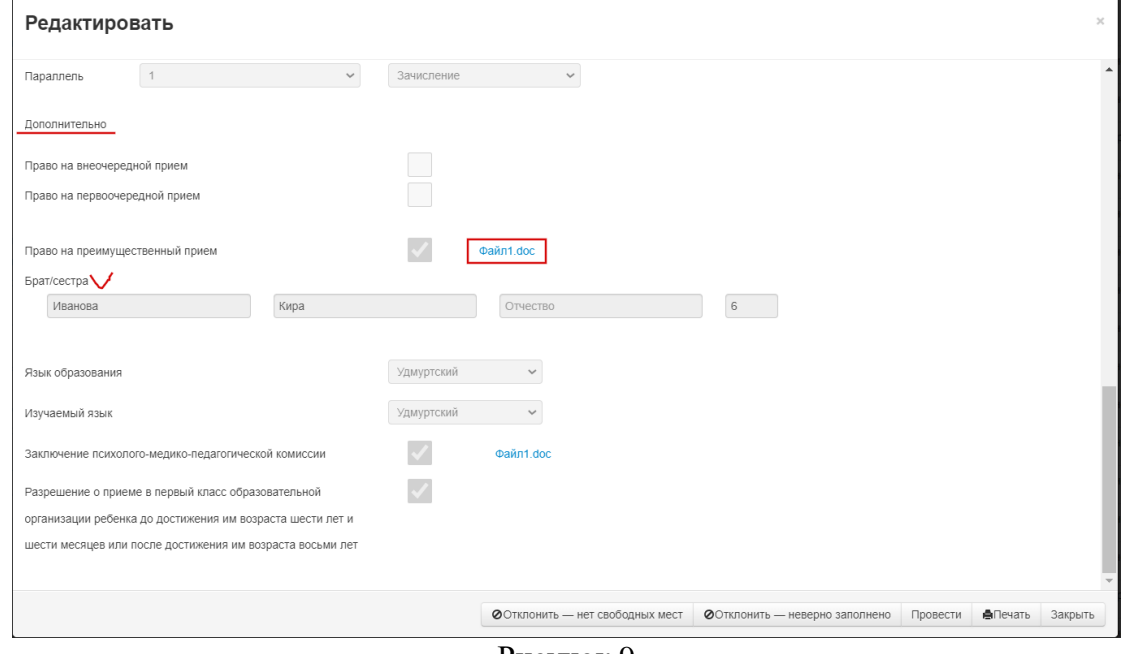

Рисунок 9

Для того, чтобы Заявитель воспользовался льготой, брат или сестра будущего ученика должны учиться в Вашей ОО.

 проверить корректность приложенных файлов (при наличии) по полям «Заключение психолого-медико-педагогической комиссии» и «Разрешение о приеме в первый класс образовательной организации ребенка до достижения им возраста шести лет и шести месяцев или после достижения им возраста восьми лет» (Рис.10).

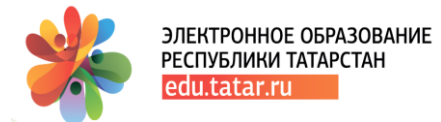

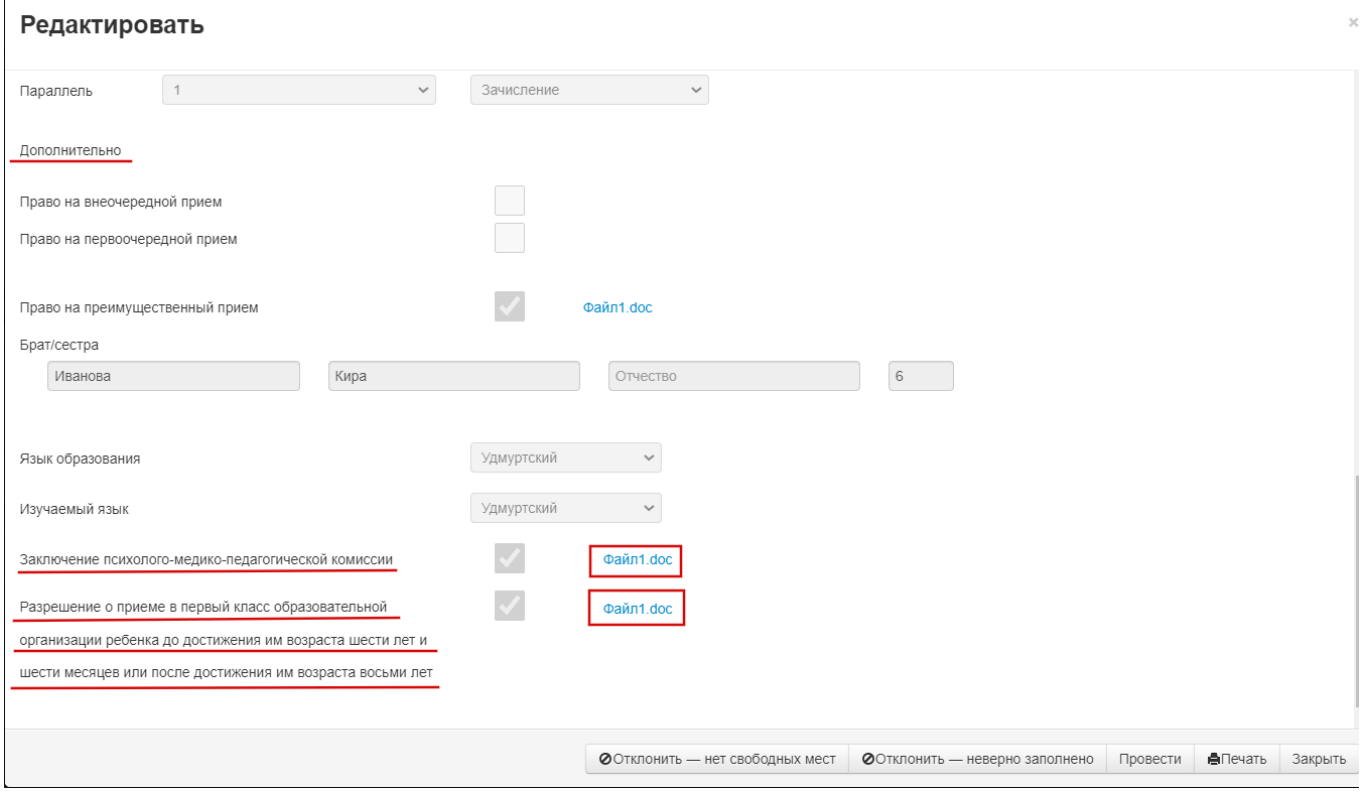

Рисунок 10

**2. После изучения приложенных документов администрации ОО необходимо выполнить одно из трех действий (Рис.11):**  $\times$ 

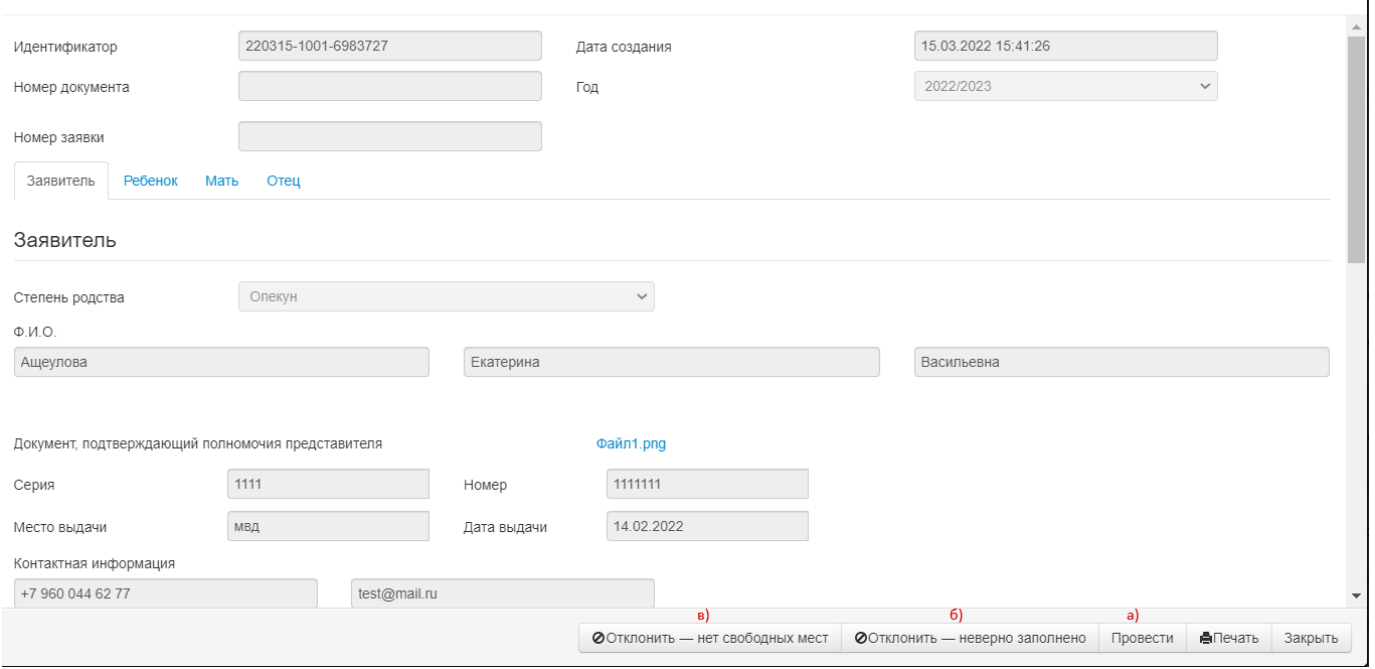

Рисунок 11

**а) нажать кнопку «Провести», если предоставленное заявление заполнено корректно и все документы соответствуют.**

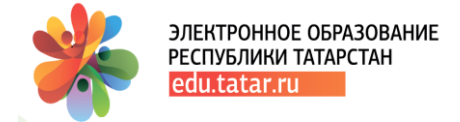

*Далее, подробно рассмотрим статусную модель заявления.*

#### **Текущий статус заявления:** «проект, не рассмотрено».

После выполнения действия «Провести», новый статус заявления становится «проведен, зарегистрировано».

При этом статус заявления на Госуслугах РТ для Заявителей (родителей) при запросе (вкладка «Проверка статуса заявления») отображается как «Заявление зарегистрировано» (Рис.12):

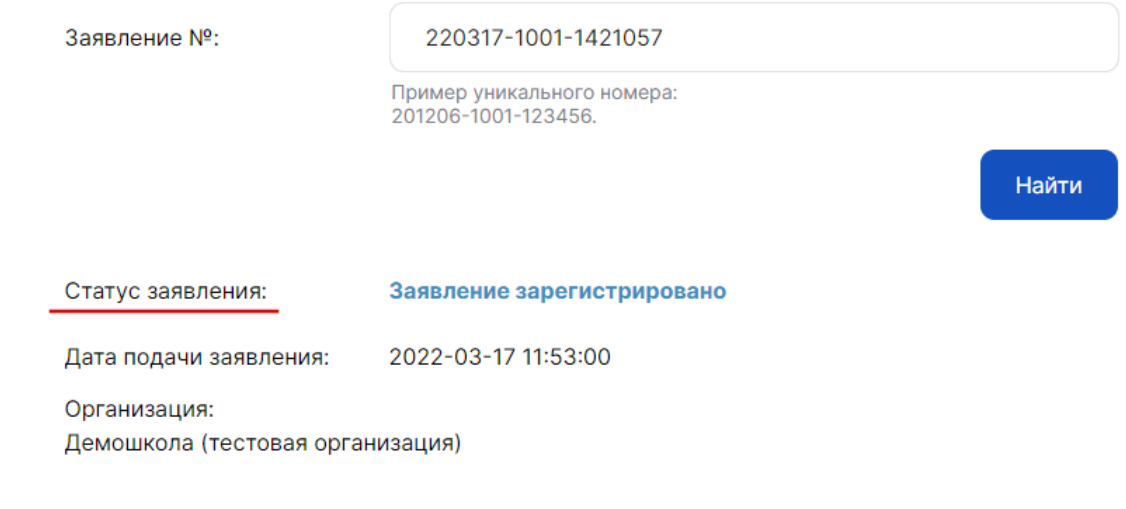

Рисунок 12

#### **Текущий статус заявления:** «проведен, зарегистрировано».

После выполнения действия «Принять», новый статус заявления становится «проведен, рассмотрено» (Рис.13):

#### Редактировать

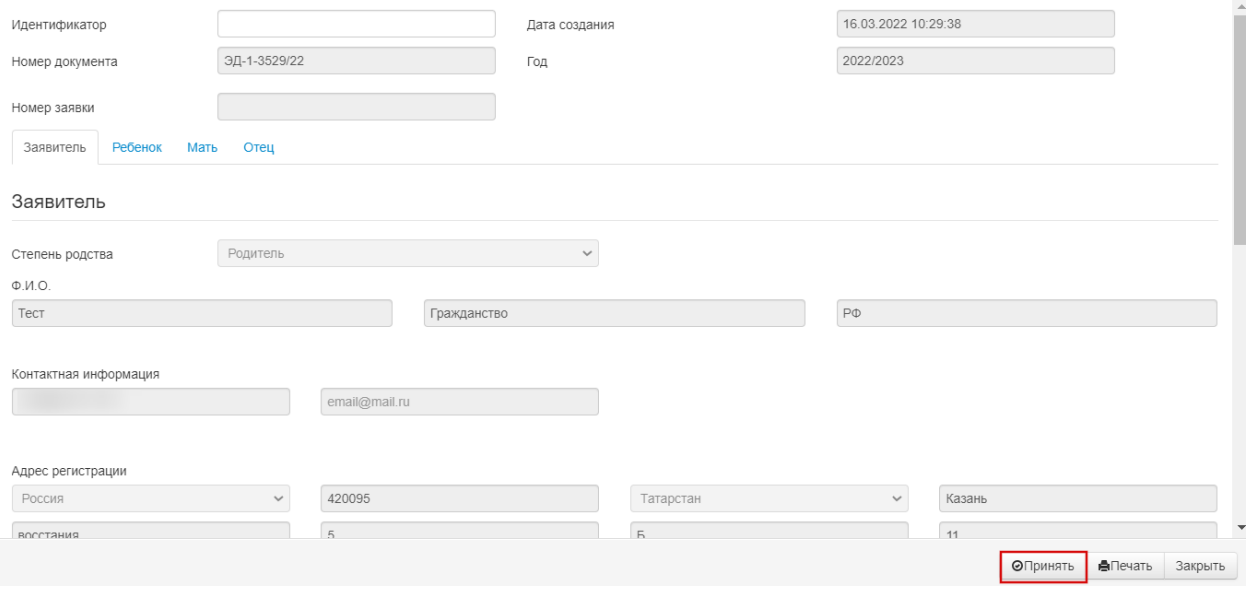

Рисунок 13

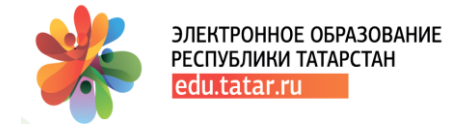

При этом заявления на Госуслугах РТ для Заявителя при запросе (вкладка «Проверка статуса заявления») отображается как «Рассмотрено» (Рис.14):

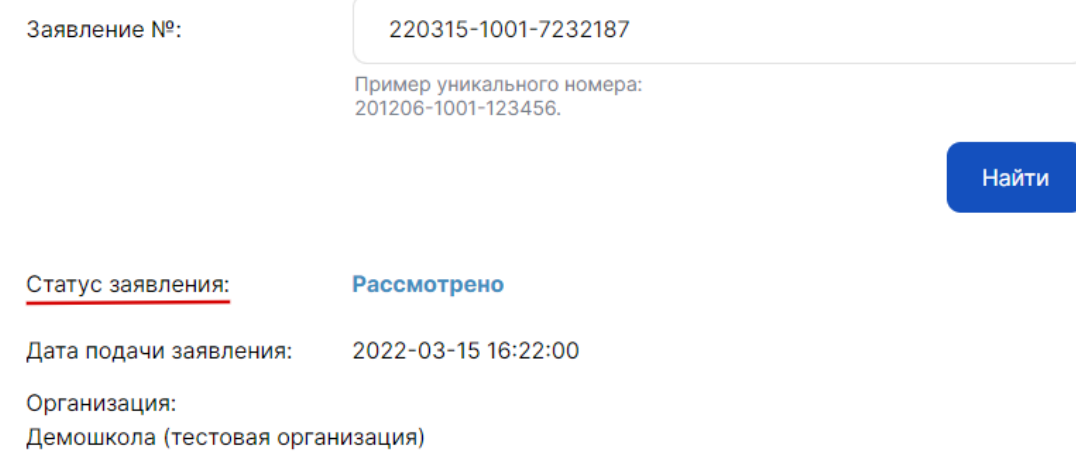

Рисунок 14

**На статусе «проведен, рассмотрено» заявление попадает в Электронную очередь (доступно для просмотра только для ОО).**

**На текущем статусе Вы должны издать «Приказ о зачислении в УО» («Делопроизводство», «Приказ о зачислении в УО»).** Также имеется возможность повторного отклонения заявления по причине отсутствия свободных мест и в случае, если заявление было заполнено неверно (Рис.15):

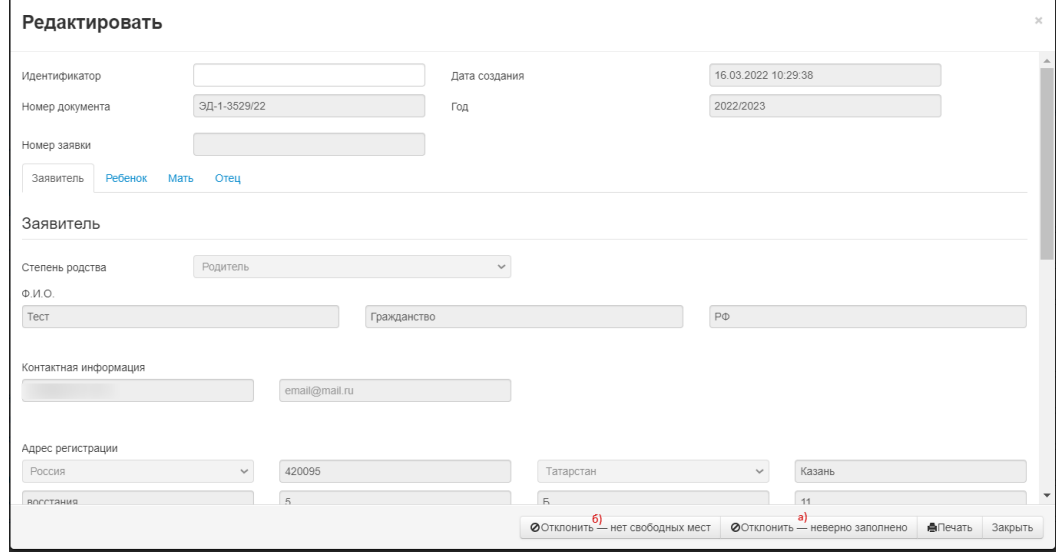

Рисунок 15

**Текущий статус:** «проведен, рассмотрено».

- $\triangleright$  действие «Отклонить неверно заполнено»  $\rightarrow$  новый статус «проведен, отклонено, неверно заполнено»;
- $\triangleright$  действие «Отклонить нет свободных мест»  $\rightarrow$  новый статус «проведен, отклонено, нет свободных мест».

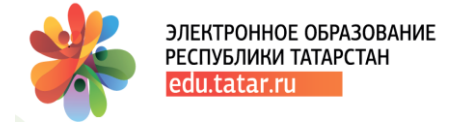

После проведения «Приказа о зачислении в УО» («Делопроизводство», «Приказ о зачислении в УО», статус приказа «проведен, обработан»), статус заявления становится **«проведен, включено в приказ».**

При этом статус заявления на Госуслугах РТ для Заявителя при запросе (вкладка «Проверка статуса заявления») отображается как «Услуга оказана» (Рис.16):

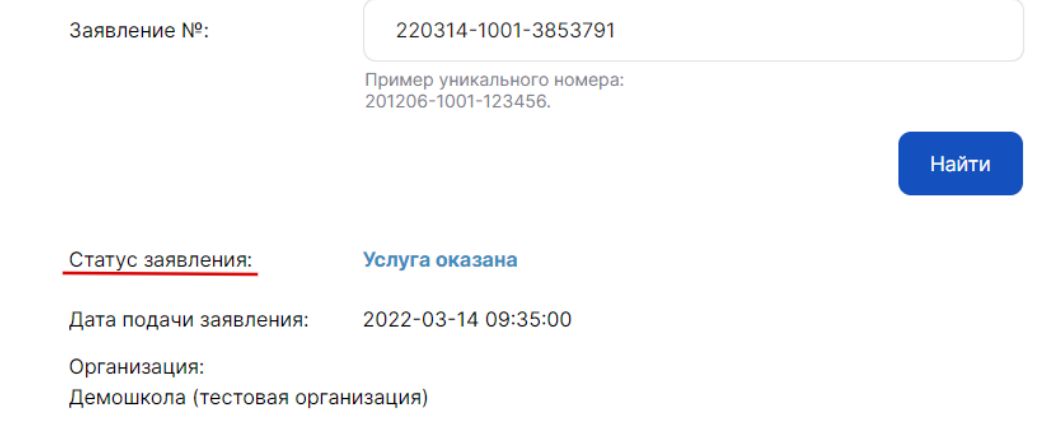

Рисунок 16

#### **б) нажать кнопку «Отклонить – неверно заполнено» и выбрать причину отказа, если в заявлении допущены ошибки при заполнении (Рис.17):**

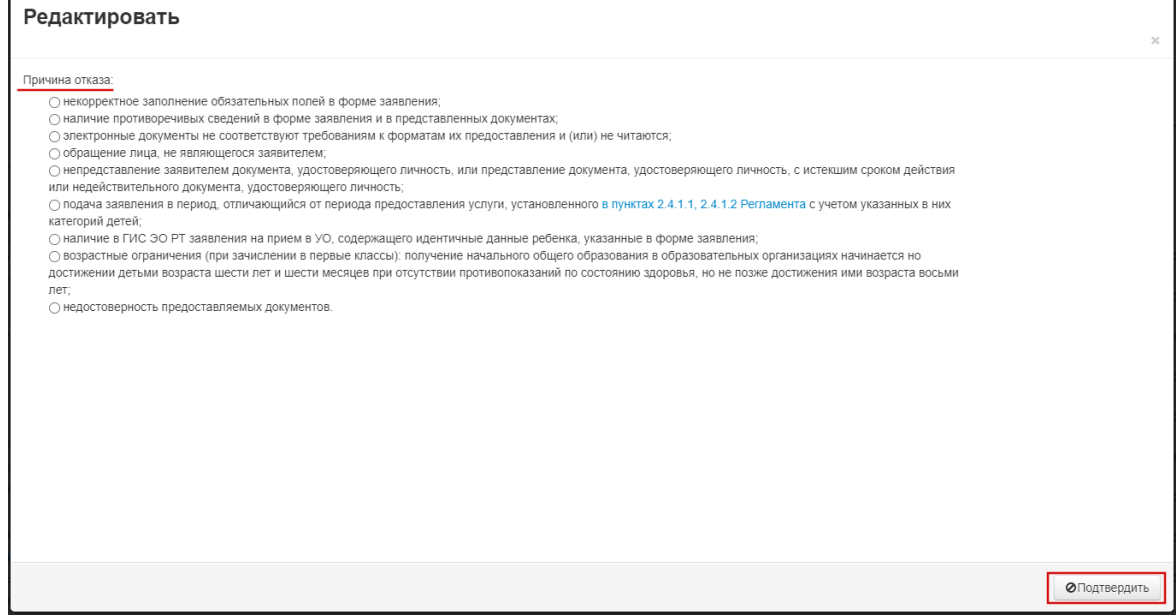

Рисунок 17

**Текущий статус заявления:** «проект, не рассмотрено».

После выполнения действия «Отклонить – неверно заполнено», новый статус заявления становится «проведен, отклонено, неверно заполнено».

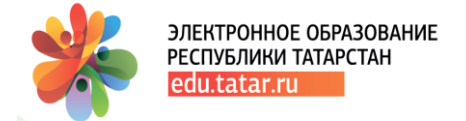

При этом статус заявления на Госуслугах РТ для Заявителей при запросе (вкладка «Проверка статуса заявления») отображается как «Отказано» с указанием причины отказа (Рис.18):

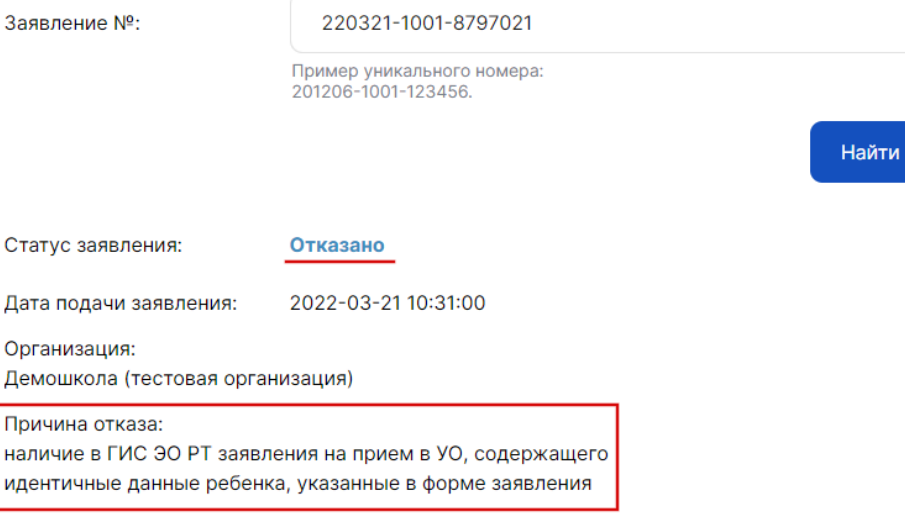

Рисунок 18

#### **В этом случае Заявитель должен заново подать заявление.**

**в) нажать кнопку «Отклонить – нет свободных мест» – при отсутствии свободных мест в ОО (актуально для 2-го этапа приема заявления в 1-й класс (с 6 июля по 5 сентября) и для форм перевода в другое ОО).**

#### **Текущий статус заявления:** «проект, не рассмотрено».

После выполнения действия «Отклонить – нет свободных мест», новый статус заявления становится «проведен, отклонено, нет свободных мест».

При этом статус заявления на Госуслугах РТ для Заявителя при запросе (вкладка «Проверка статуса заявления») отображается как «Отказано (нет свободных мест)» (Рис.19):

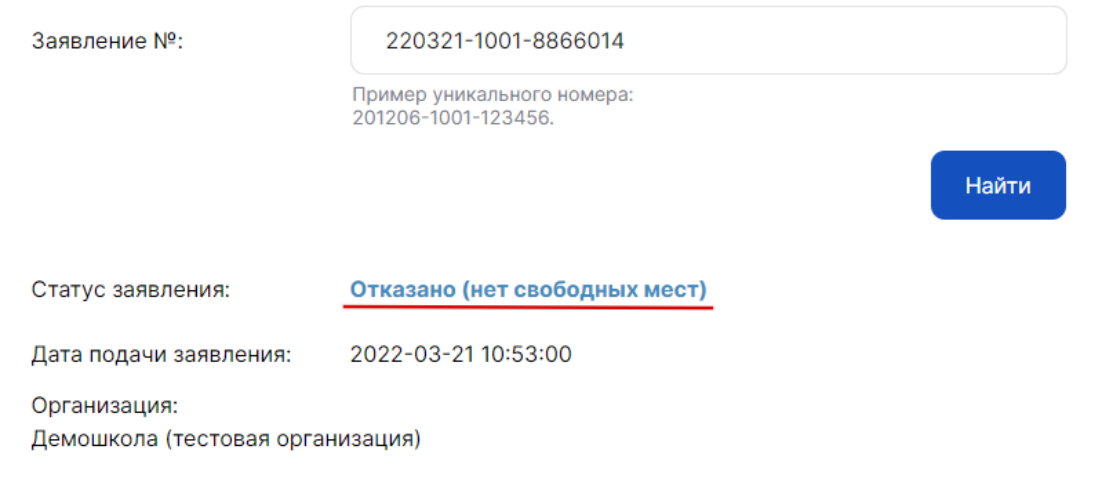

Рисунок 19

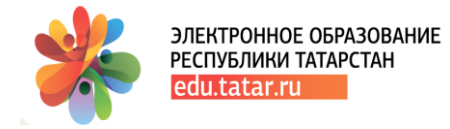

На Госуслугах РТ для Заявителей (родителей) представлена расшифровка по каждому статусу (Рис.20):

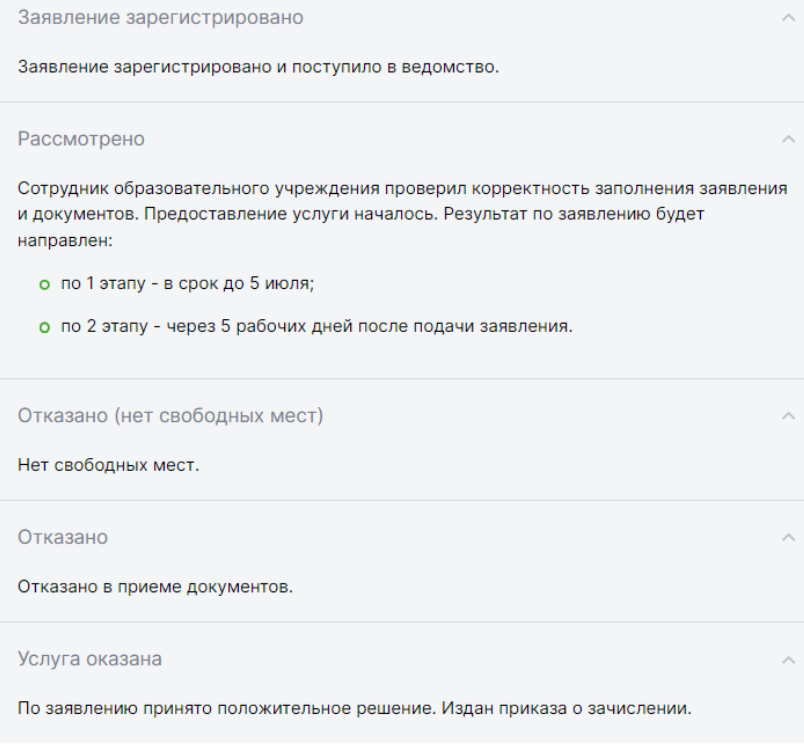

Рисунок 20

#### <span id="page-13-0"></span>3. Электронная очередь

Заявление попадает в электронную очередь на статусе **«Проведен, рассмотрено»**. Просмотр электронной очереди доступен только для ОО.

Для того, чтобы перейти к просмотру электронной очереди, необходимо выбрать раздел «Заявление на прием в УО», далее перейти во вкладку «Электронная очередь» (Рис.21):

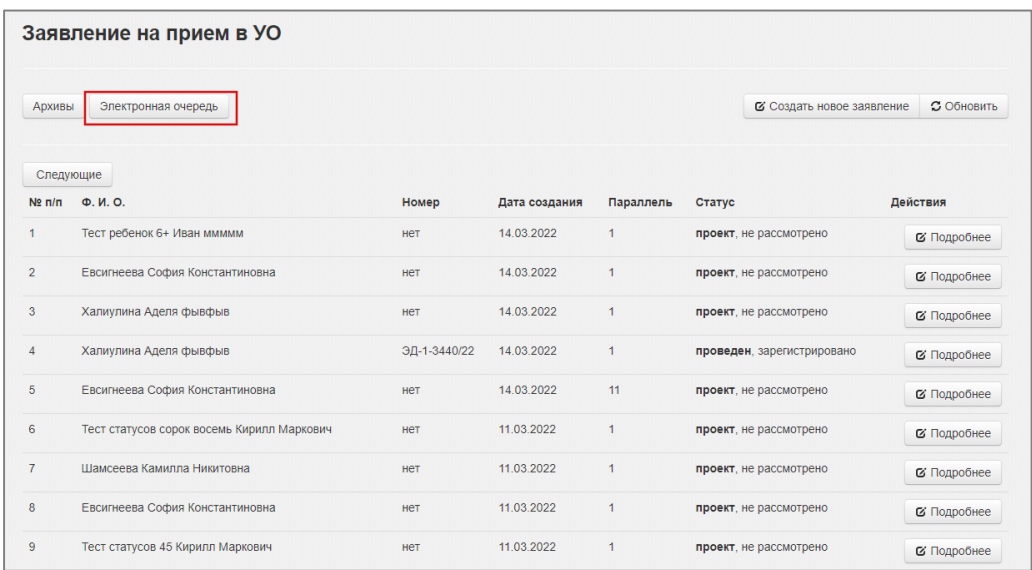

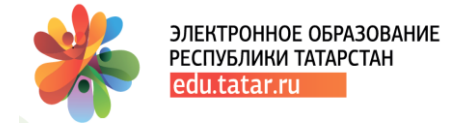

Электронная очередь представляет собой отфильтрованный реестр заявлений на прием в 1-й класс (Рис.22):

|                            | Заявление на прием в УО        |                          |                  |                   |                              |                            |
|----------------------------|--------------------------------|--------------------------|------------------|-------------------|------------------------------|----------------------------|
| Актуальные                 |                                |                          |                  |                   | С Создать новое заявление    | С Обновить                 |
|                            | Электронная очередь            |                          |                  |                   |                              |                            |
| Nº <sub>B</sub><br>очереди | Дата/время подачи<br>заявления | ФИО                      | Дата<br>рождения | снилс             | Категория                    | Способ подачи<br>заявления |
| 1                          | 25.02.2022 10:23               | Иванов Антон Максимович  | 22.02.2015       | 656-515-616<br>15 | Льготная<br>Преимущественная | Госуслуги РТ               |
| $\overline{2}$             | 10.03.2022 10:19               | Викторов Кирилл Егорович | 14.12.2002       | 7878-787-777      | Льготная<br>Преимущественная | Госуслуги РТ               |
| 3                          | 10.03.2022 10:20               | Иванов Кирилл Маркович   | 14.12.2002       | 7878-787-777      | Льготная<br>Преимущественная | Очно                       |
|                            | 11.03.2022 10:16               | Егоров Алексей Маркович  | 14.12.2002       | 7878-787-777      | Льготная Первоочередная      | Очно                       |
| 4                          |                                |                          |                  |                   |                              |                            |

Рисунок 22

#### **Алгоритм определения места в очереди:**

Для ОО с интернатами приоритеты следующие: 1. Преимущественное право; 2. Внеочередное право; 3. Первоочередное право; 4. Общая.

Для ОО без интерната приоритеты следующие: 1. Преимущественное право; 2. Первоочередное право; 3. Общая.

В очереди отображается следующая информация:

- **Дата/время подачи заявления** дата подачи заявления на Госуслугах РТ или дата создания заявления в ОО на основе очного обращения
- **ФИО** ученика
- **Дата рождения ученика**
- **СНИЛС** ученика
- **Категория льготы**. Присваивается исходя из заполненных данных в заявлении. Если заполнены поля «Внеочередное право», «Преимущественное право» и «Первостепенное право», заявлению присуждается соответствующая категория, в ином случае заявление будет относиться к категории «Общая»
- **Способ подачи заявления** Госуслуги РТ или очно.

#### **Важно! Если в форме заявления указано несколько льгот, то для порядка формирования очереди будет учитываться та, что с наибольшим приоритетом.**

При определении места в очереди при прочих равных условиях имеют значения дата и время подачи заявления.

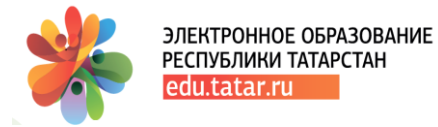

## <span id="page-15-0"></span>4. Заполнение заявления в ГИС ЭО РТ (при очном визите Заявителя)

При очном визите Заявителя администрации ОО в разделе «Делопроизводство», «Заявление на прием в УО» необходимо заполнить форму заявления по действию «Создать новое заявление». Процедура заполнения заявления не изменилась, поэтому требуется внести данные в поля. При сохранении заявления Система подскажет, если не все обязательные поля были заполнены.

Для того чтобы заявление отображалось под правильным порядковым номером в Электронной очереди, необходимо отметить (при наличии) права на льготы (Рис.23):

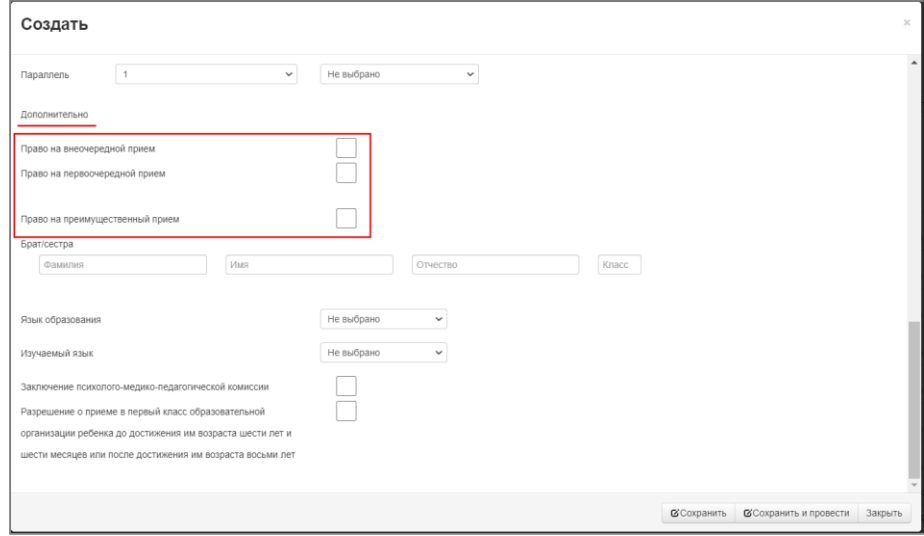

Рисунок 23

При отсутствии внеочередного, первоочередного и преимущественного права зачисления на обучение в образовательные организации, ребенок будет включен в электронную очередь на общих условиях.

### <span id="page-15-1"></span>5. Изменения в форме заявления

#### **Вкладка «Заявитель»**

В поле «Степень родства» помимо значений «Родитель» и «Опекун» появилось значение «Обучающийся, достигший 14-летнего возраста». Данное значение следует выбирать, если заявление подает ученик самостоятельно.

При выборе значения «Опекун» по полю «Степень родства» необходимо заполнить данные по документу, подтверждающему полномочия представителя (Рис.24):

ЛЕКТРОННОЕ ОБРАЗОВАНИЕ ЕСПУБЛИКИ ТАТАРСТАН

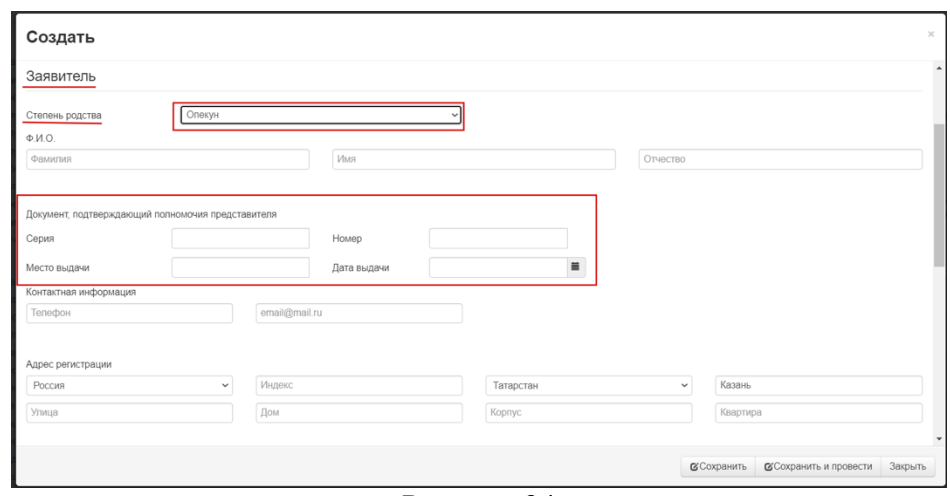

Рисунок 24

Поле «Согласие родителя (законного представителя) на обучение ребенка по адаптированной образовательной программе для детей с ограниченными возможностями здоровья» – необязательное для заполнения поле;

Поле «С уставом, лицензией на осуществление образовательной деятельности, свидетельством о государственной аккредитации, с общеобразовательными программами, другими документами, регламентирующими ведение образовательной деятельности в данной организации Ознакомлен» – обязательное для заполнения поле;

Поле «Согласие родителя (законного представителя) ребенка на обработку персональных данных» – обязательное для заполнения поле (Рис.25):

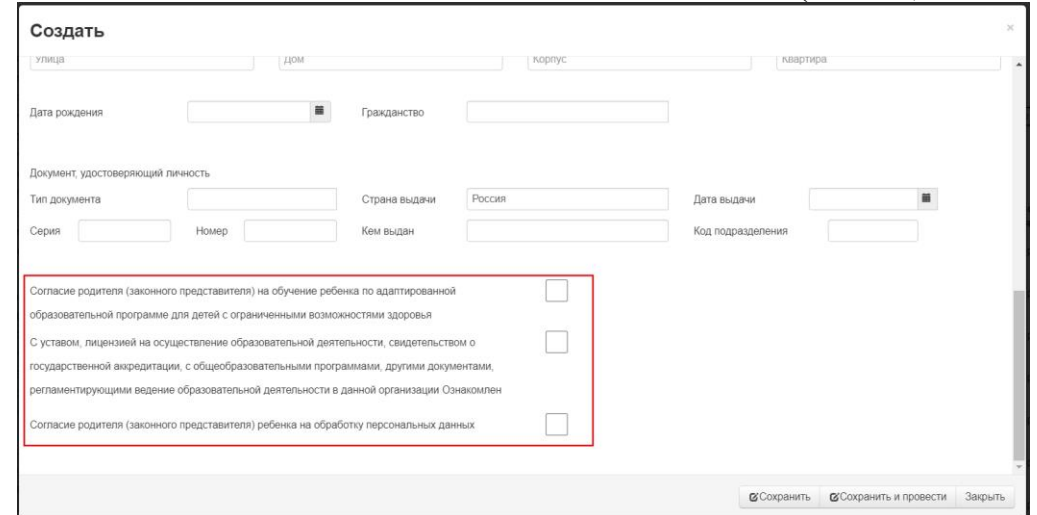

Рисунок 25

#### **Вкладка «Ребенок»**

Поле «СНИЛС» обязательное для заполнения;

Поле «Гражданство РФ» необязательное для заполнения;

Поле «Параллель»: при выборе значения «1» появляется новое поле, в котором требуется выбрать значение «Зачисление» (в 1-й класс) или «Перевод» (из другого ОО в рамках учебного года) (Рис.26):

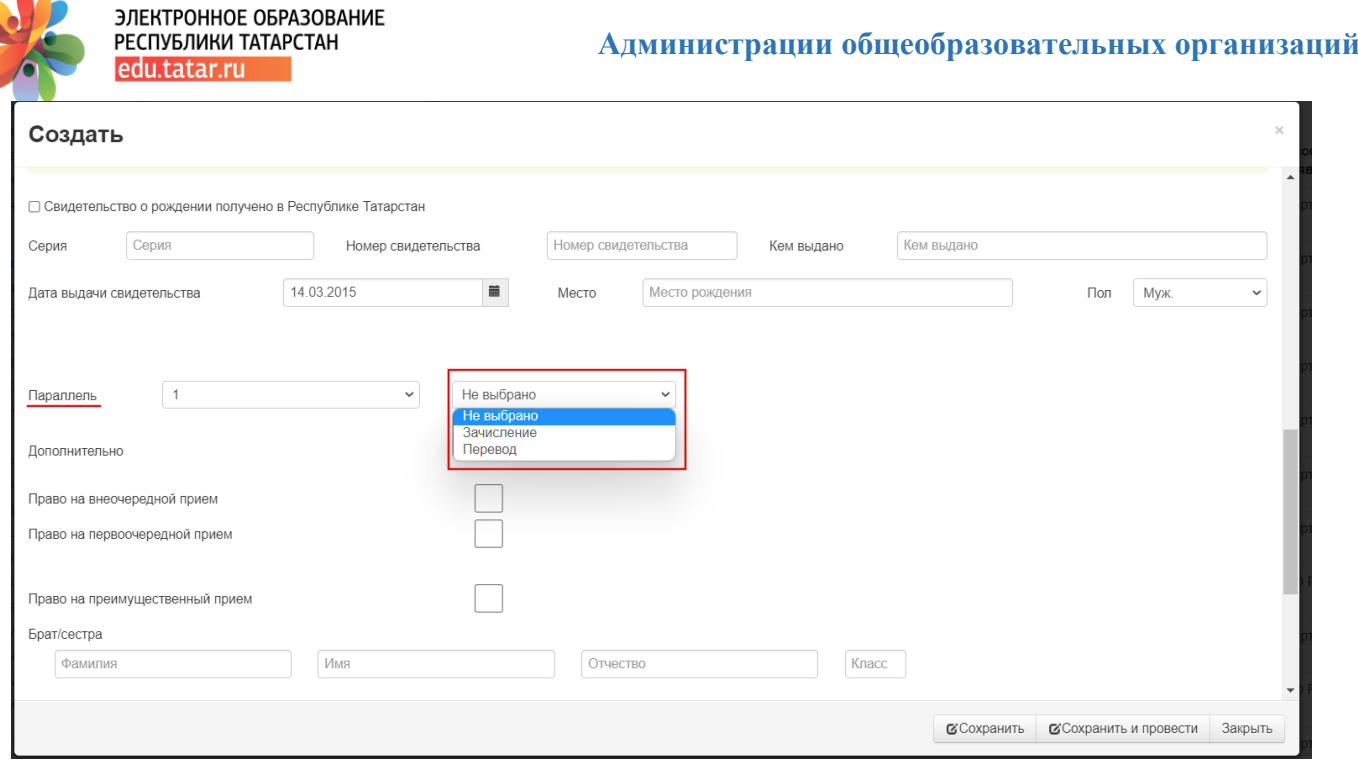

Рисунок 26

Если по полю «Параллель» выбрано значение «1» и «Зачисление», то отображаются поля из блока «Дополнительно».

Блок «Дополнительно» (рис. 27).

Поле «Право на внеочередной прием» – необязательное для заполнения поле;

Поле «Право на первоочередной прием» – необязательное для заполнения поле;

Поле «Право на преимущественный прием» с указанием данных ФИО и класса брата или сестры ребенка – необязательное для заполнения поле;

Поле «Язык образования» – выбор языка, на котором осуществляется образовательная деятельность – обязательное для заполнения поле;

Поле «Изучаемый язык» – выбор изучаемого языка в качестве родного языка и литературы – обязательное для заполнения поле;

Поле «Заключение психолого-медико-педагогической комиссии» – необязательное для заполнения поле;

Поле «Разрешение о приеме в первый класс образовательной организации ребенка до достижения им возраста шести лет и шести месяцев или после достижения им возраста восьми лет» – необязательное для заполнения поле.

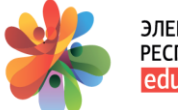

#### КТРОННОЕ ОБРАЗОВАНИЕ ПУБЛИКИ ТАТАРСТАН u.tatar.ru

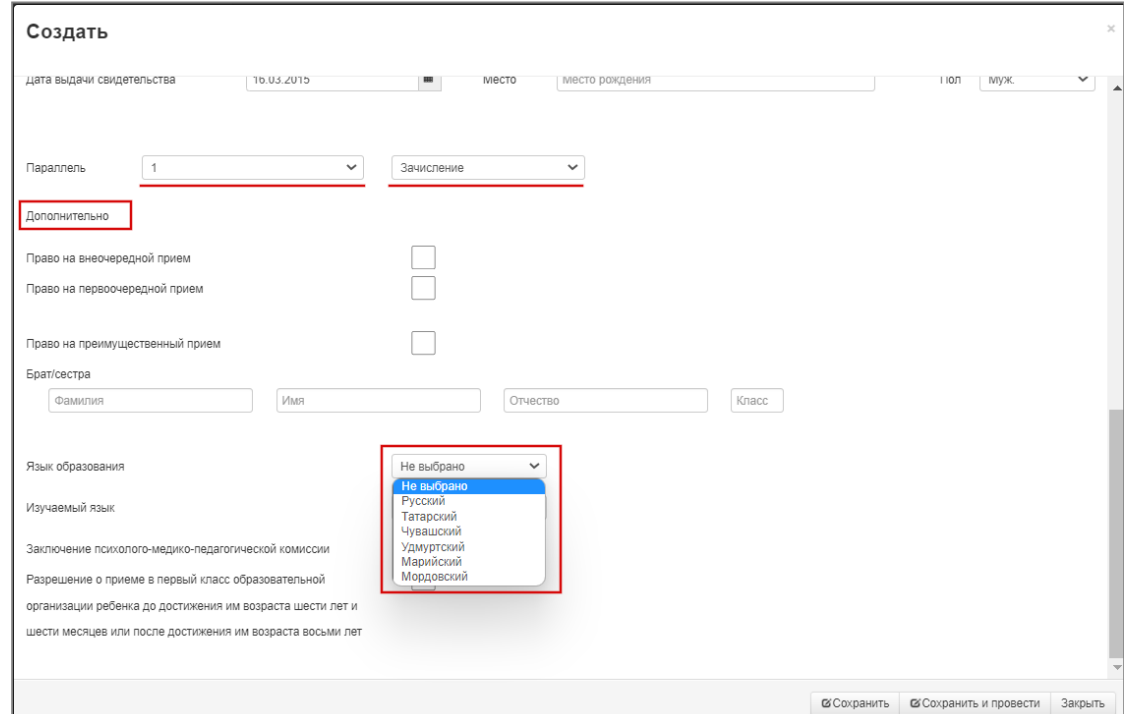

Рисунок 27

## <span id="page-18-0"></span>6. Печать заявления

Для того, чтобы вывести заявление на печать, требуется выполнить действие «Печать» (Рис.28):

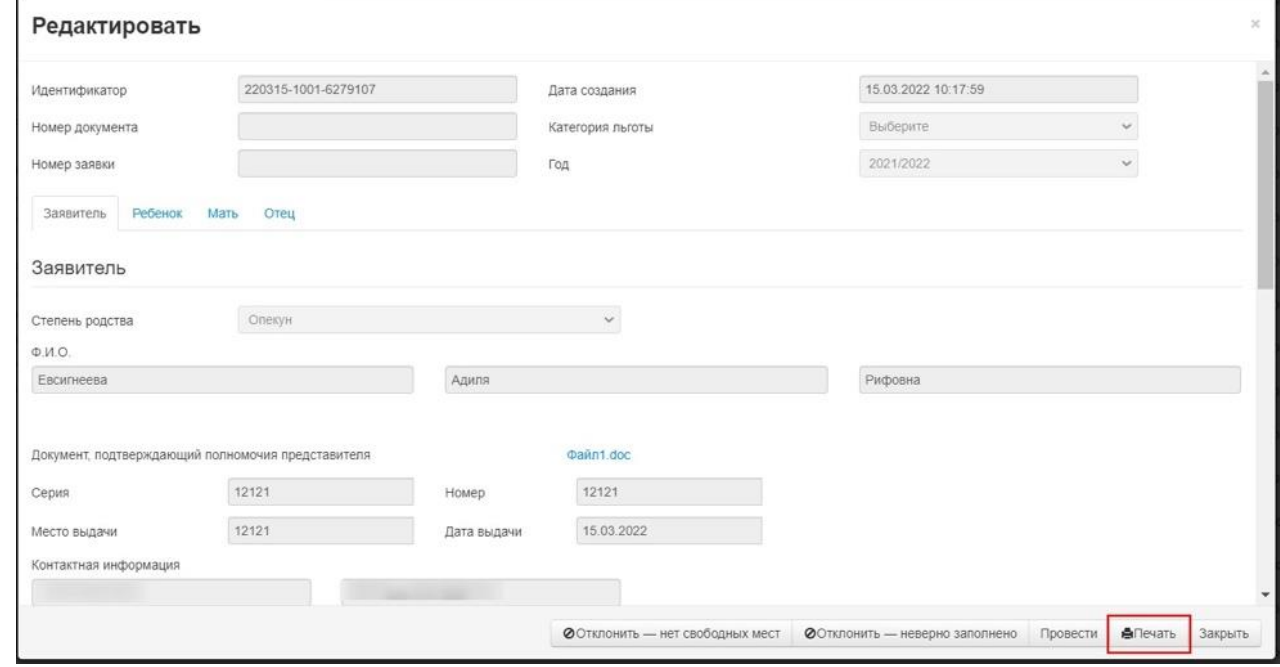

Рисунок 28

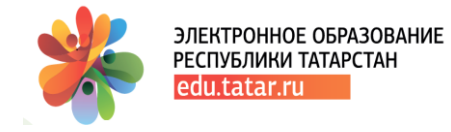

## <span id="page-19-0"></span>Поддержка пользователей

При возникновении вопросов по работе в Государственной [информационной](https://edu.tatar.ru/) системе [«Электронное](https://edu.tatar.ru/) образование Республики Татарстан» Вы можете воспользоваться руководствами для Пользователей, которые находятся в разделе «**Помощь**».

Также Вы можете обратиться в Службу технической поддержки Государственной информационной системы «Электронное образование Республики Татарстан»:

- по телефону: **8 (843) 525-70-99;**
- по электронной почте [help.edu@tatar.ru](mailto:help.edu@tatar.ru)

Прием обращений осуществляется круглосуточно в течение 7 дней в неделю, а их обработка (анализ и подготовка ответа) – с 09:00 до 18:00 по рабочим дням (суббота, воскресенье – выходной).

Если у Вас возникают вопросы с выходом во внешний Интернет (нет выхода на yandex.ru, mail.ru и др.), а также не работают точки доступа wi-fi (точки доступа мигают разными цветами и т.п.), либо низкая скорость Интернета, рекомендуем обратиться в службу технической поддержки ГИСТ по телефону **8(843) 264-73-33.**

#### **Школьная карта/питание:**

- вопросы по банковской карте (проблемы с платежами, пополнением) 8-800-2005-303 (для родителей)
- вопросы по системе «Управление питанием» [http://sm.tatar.ru\(](http://sm.tatar.ru/)843) 264-72-98 (для заведующей столовой г.Наб.Челны, г.Нижнекамск, г.Зеленодольск)
- вопросы по Госуслугам РТ [https://uslugi.tatarstan.ru/\(](https://uslugi.tatarstan.ru/)843) 5-114-115 (для родителей)
- проблемы с инфоматом (терминал пополнения денежных средств) (843) 5-114-115 (для администрации ОО)
- вопросы по транспортному приложению [http://social-card.ru](http://social-card.ru/) : г. Набережные Челны (8552) 525-500, г. Нижнекамск (8555) 39-74-09

**Размещение информационного баннера в ГИС ЭО РТ (**[edu.tatar.ru](https://edu.tatar.ru/user/anketa)**):** рекомендуем ознакомиться с [Регламентом](https://edu.tatar.ru/banners_rules) размещения баннеров в edu.tatar.ru. Заявки принимаются на адрес [help.edu@tatar.ru](mailto:help.edu@tatar.ru) при обязательном условии направления заявки на размещение баннера в мобильном приложении «Я-школьник» по ссылке [https://ya](https://ya-shkolnik.tatar.ru/form_for_stories)[shkolnik.tatar.ru/form\\_for\\_stories](https://ya-shkolnik.tatar.ru/form_for_stories) Требования к баннерам в мобильном приложении: <https://ya-shkolnik.tatar.ru/requirements-for-stories>

*Дата создания/последнего редактирования данной инструкции: 26.03.2022 9:31*